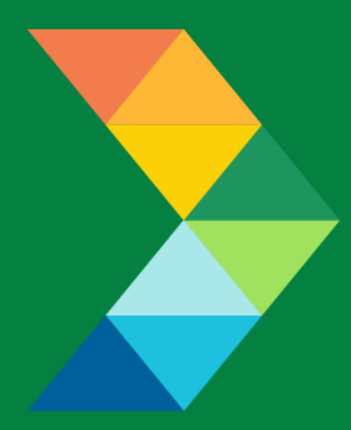

# **ENERGY SAVINGS FOR BUSINESS**

Investing to keep businesses competitive

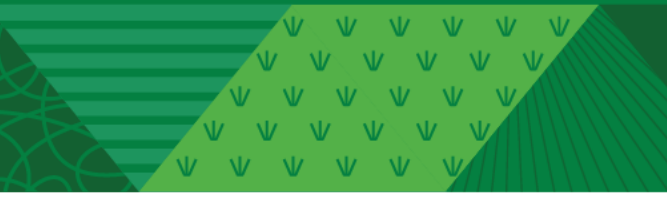

**Post-Project Application Instructions** May 25, 2021

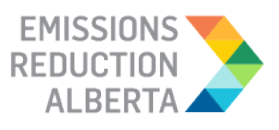

## <span id="page-1-0"></span>**Table of Contents**

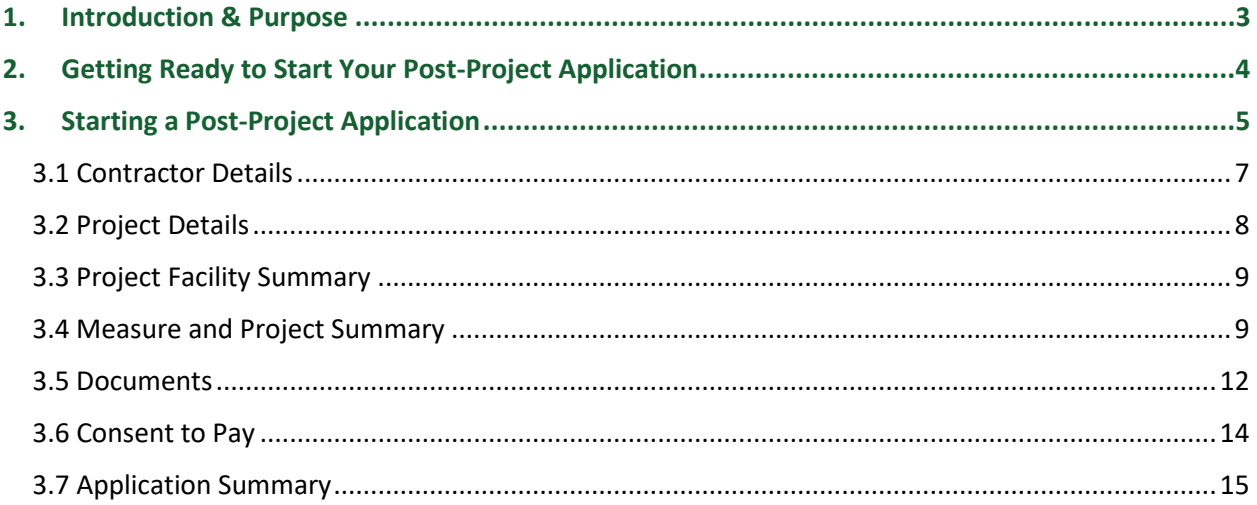

Click here to navigate back to table of contents

VVVVVV VVVVV VVVVV V V V V

## <span id="page-2-0"></span>**1. Introduction & Purpose**

The Energy Savings for Business Program uses a Program Portal, which is accessible at [www.ESBProgram.ca,](http://www.esbprogram.ca/) to deliver the program efficiently and effectively. Once logged in to the Program Portal, Participants or Eligible Contractors can create, submit and/or receive access to Application(s). The Program Portal is compatible with multiple devices: desktops, tablets and smartphones. It is also supported on multiple browsers: Explorer, Chrome, Edge, Safari, Mozilla & others.

The purpose of the Post-Project Application Instructions is to provide a step-by-step guide to submit a Post-Project Incentive Application in the Program Portal. As such, the instructions are not intended to provide details around Program rules or the Eligible Measures List. For details on Program rules or the Eligible Measures List, please visit the [Program Portal,](https://esbprogram.ca/) and refer to the following documents on the [Program Resources](https://eralberta.ca/energy-savings-for-business/program-resources/) webpage:

- Participant Terms & Conditions
- Contractor Code of Conduct
- Eligible Measures List

Please note that the Participant Terms and Conditions, Contractor Code of Conduct and Eligible Measures List shall control and supersede any inconsistencies, conflicts, or ambiguities within the Instructions.

If you are unable to find an answer to your question in this document or require additional assistance, please contact the Program's dedicated contact centre, open Monday to Friday from 9 a.m. to 5 p.m. We are happy to help.

Email: support@esbprogram.ca

Chat: via eralberta.ca/esb

Toll-free: 844-407-0025

**[Click here to navigate back to table of contents](#page-1-0)**

## <span id="page-3-0"></span>**2. Getting Ready to Start Your Post-Project Application**

*Application Tip: Having access to the information below will help speed up the application process.*

- Project Information:
	- o Actual Project Completion Date (in the Pre-Project Application, the date provided was just an estimate)
- Measure information
	- o Confirmation that Measures meet requirements from both the Participant Terms and Conditions and Eligible Measures List
	- o Specification Sheets
- Invoice and Proof of Payment
	- o Cost Information
		- **Equipment and Materials**
		- **Labour**
		- Design and Other
	- o Proof of Payment
		- Bank/Credit Card Statement
		- Copy of Cheque
		- **Paid stamp on invoice with signature**

For more information, the Program Guidebook and Eligible Measures List can be referenced, as well as the Measure-specific application checklists.

**[Click here to navigate back to table of contents](#page-1-0)**

## <span id="page-4-0"></span>**3. Starting a Post-Project Application**

The Participant will be required to initiate the Post-Project process once the Application has moved to the Post-Project stage. The Participant or Contractor will have the ability to review the Application, but the Participant must submit the Application in the Post-Project stage. The Contractor's ability to view the Application details will be limited to certain steps of the Post-Project Application.

*Application Tip: Only a Participant with a Pre-Approved application can begin the Post-Project process. If given access by the Participant, the Contractor will have the ability to view and edit portions of the application.*

From the Participant account overview page, select "Post-Project Applications" to begin.

**Step 1:** Find the Post-Project Application to be submitted and click 'Complete Application'.

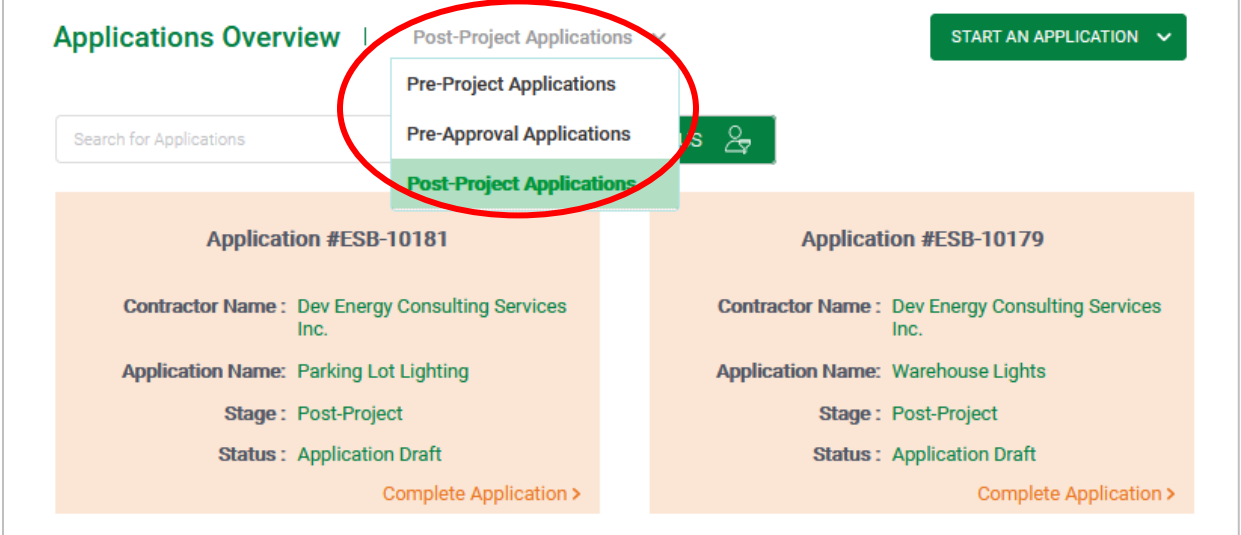

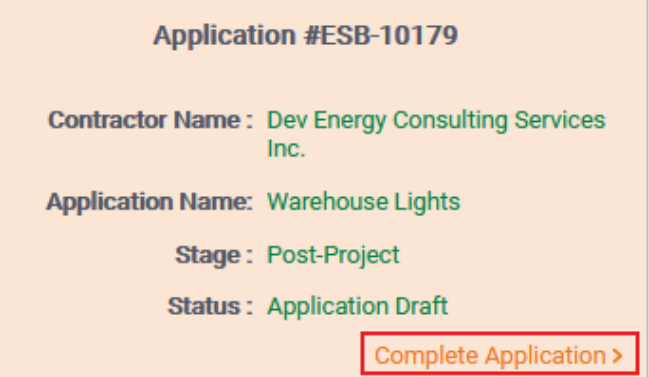

**[Click here to navigate back to table of contents](#page-1-0)**

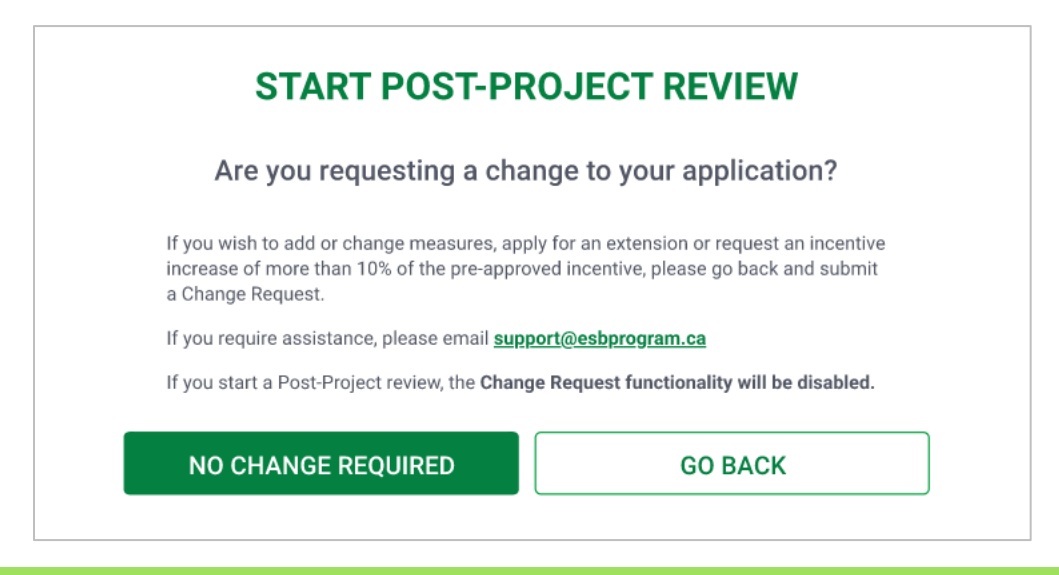

*Application Tip: If you need to submit a Change Request, please view our Change Request Instructions on our Program Resources page for assistance.* 

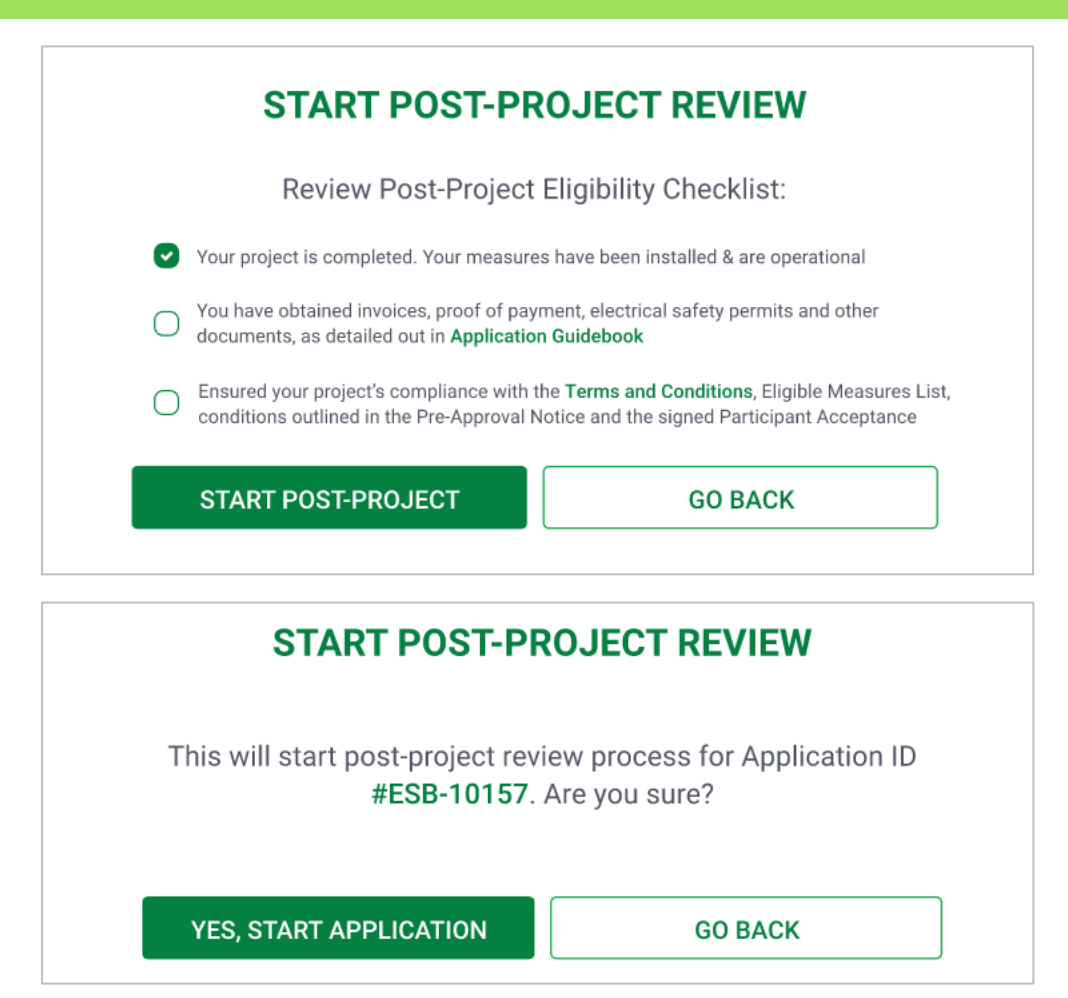

**[Click here to navigate back to table of contents](#page-1-0)**

 $V = V$ 

To complete a Post-Project Application, the following sections will need to be completed:

<span id="page-6-0"></span>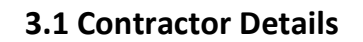

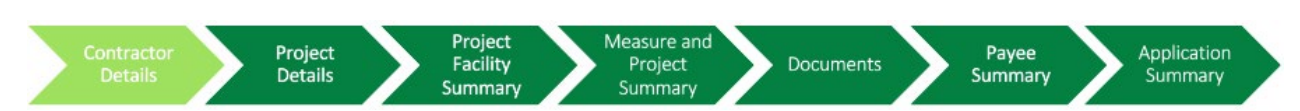

**Step 2:** Please confirm the Contractor details are correct and click 'Proceed to Next Step'. You may also choose to change a to a different Contractor at this stage of the process.

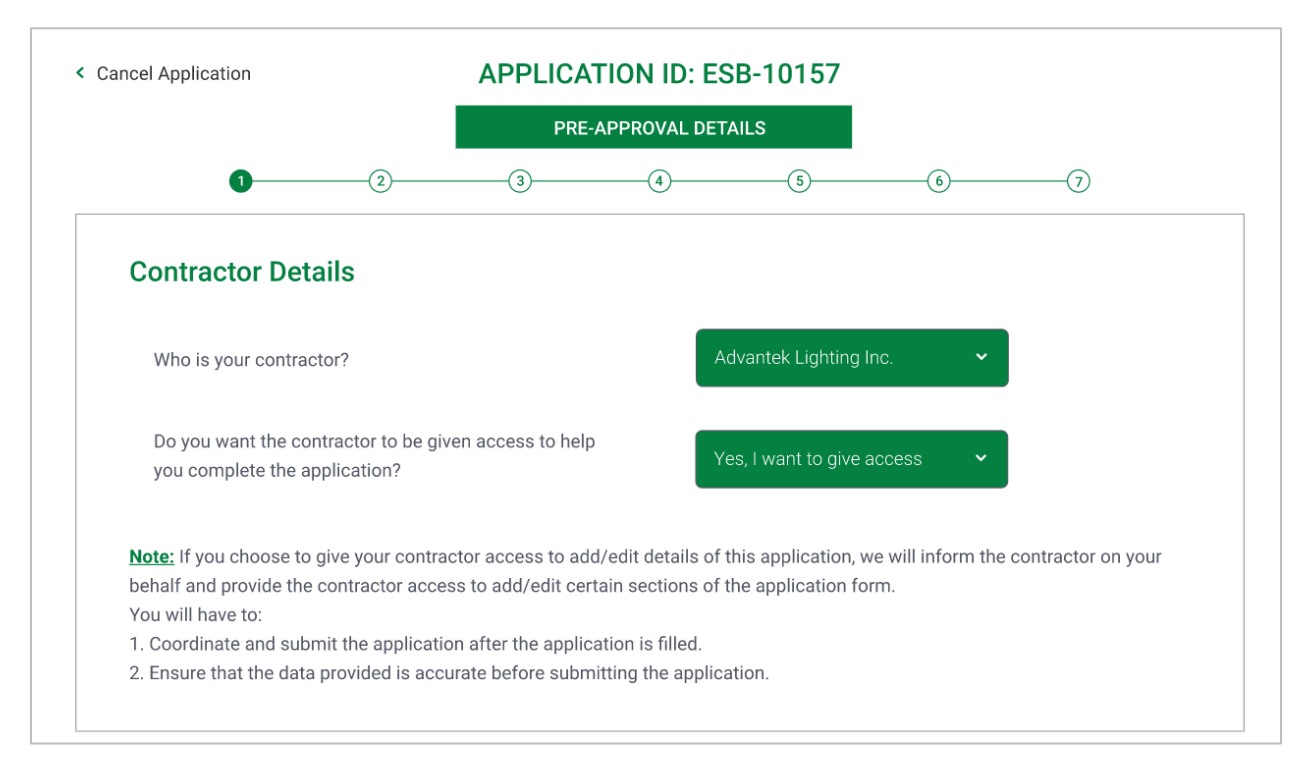

**[Click here to navigate back to table of contents](#page-1-0)**

 $V - V$  $\overline{M}$ 

## <span id="page-7-0"></span>**3.2 Project Details**

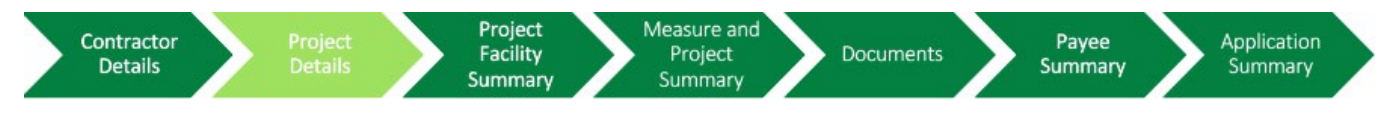

This page can only be completed by the Participant. Only the 'Actual Project End Date' field is available for editing.

**Step 3:** Enter name of the Application.

**Step 4:** Select the date the project was completed, the click 'Save And Proceed'.

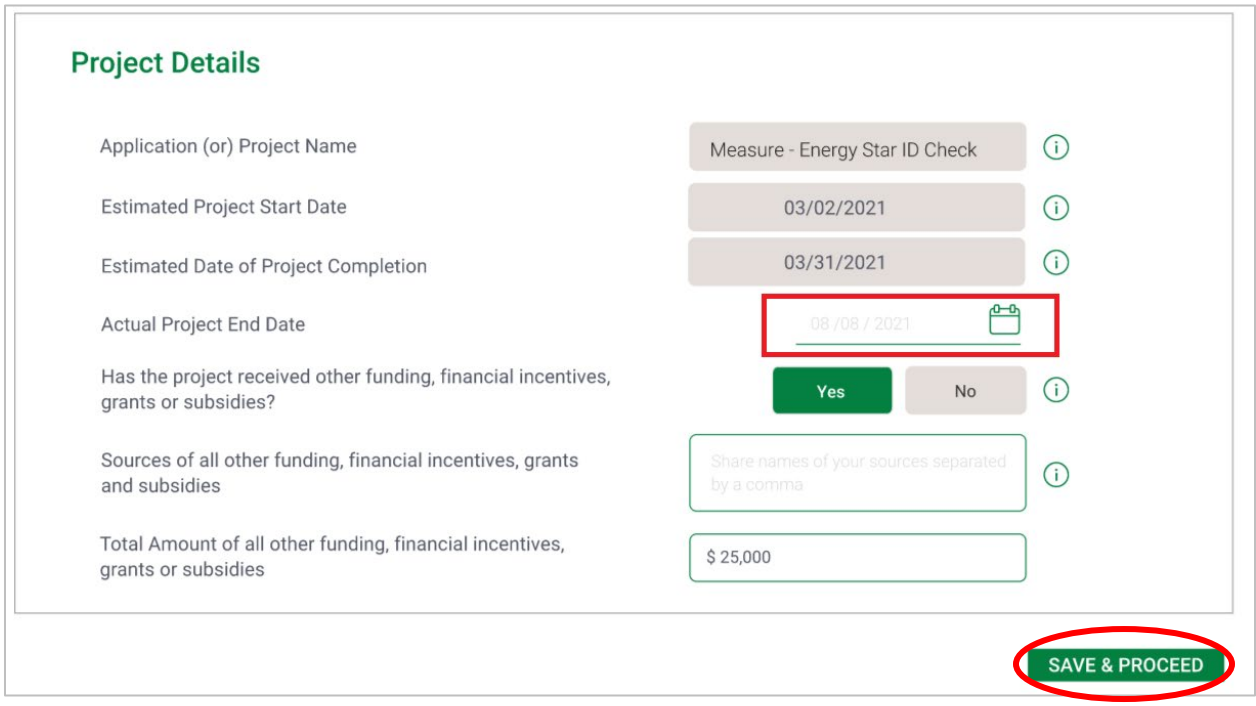

*Application Tip: You can click 'Save & Exit' to exit to the Accounts & Application Overview page if you wish to return to Post-Project Submission at a later time.*

**[Click here to navigate back to table of contents](#page-1-0)**

## <span id="page-8-0"></span>**3.3 Project Facility Summary**

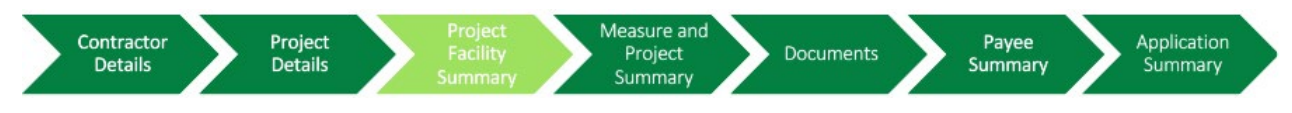

The Facility information is not available for editing at this stage of the project.

**Step 5:** Review the Facility details to confirm they are correct, then click 'Save And Proceed' to move forward with the Application.

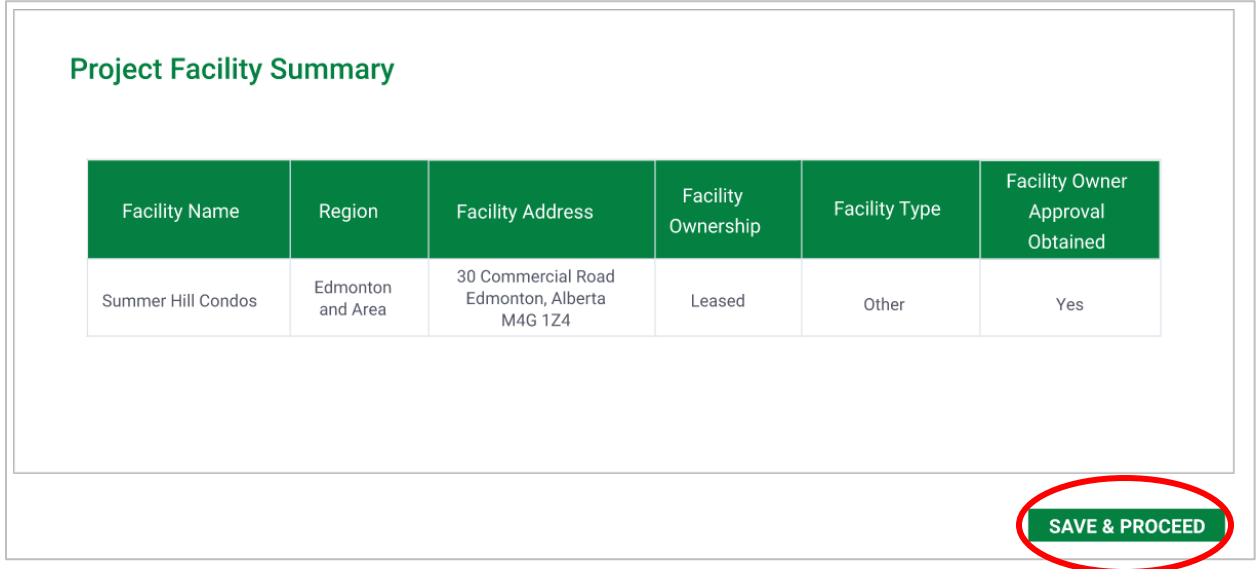

*Application Tip: The facility details cannot be changed. If you see that they are incorrect, please contac[t support@esbprogram.ca](mailto:support@esbprogram.ca) and you will receive direction on next steps.*

## <span id="page-8-1"></span>**3.4 Measure and Project Summary**

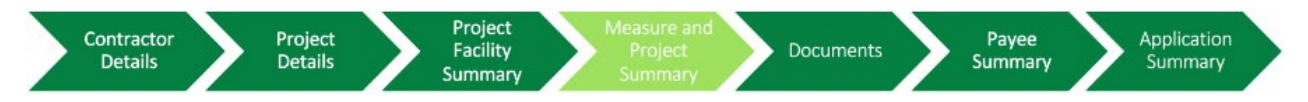

This page can be completed by either the Participant OR Contractor. This page requires the details of the Measure to be implemented for the chosen Facility.

**Step 6:** Review the Measures selected and click 'Edit' to confirm details. Measures can also be removed at this stage with the 'Remove' button. Please note that new Measures cannot be added.

## *Application Tip:*

- *The Measure details will have to be updated with final project costs.*
- *If you have new measures, please create a new application as new measures cannot be added at this stage.*

**[Click here to navigate back to table of contents](#page-1-0)**

 $\overline{M}$  $\mathbf{V}$  $\overline{M}$  $V - V$  $N$ 

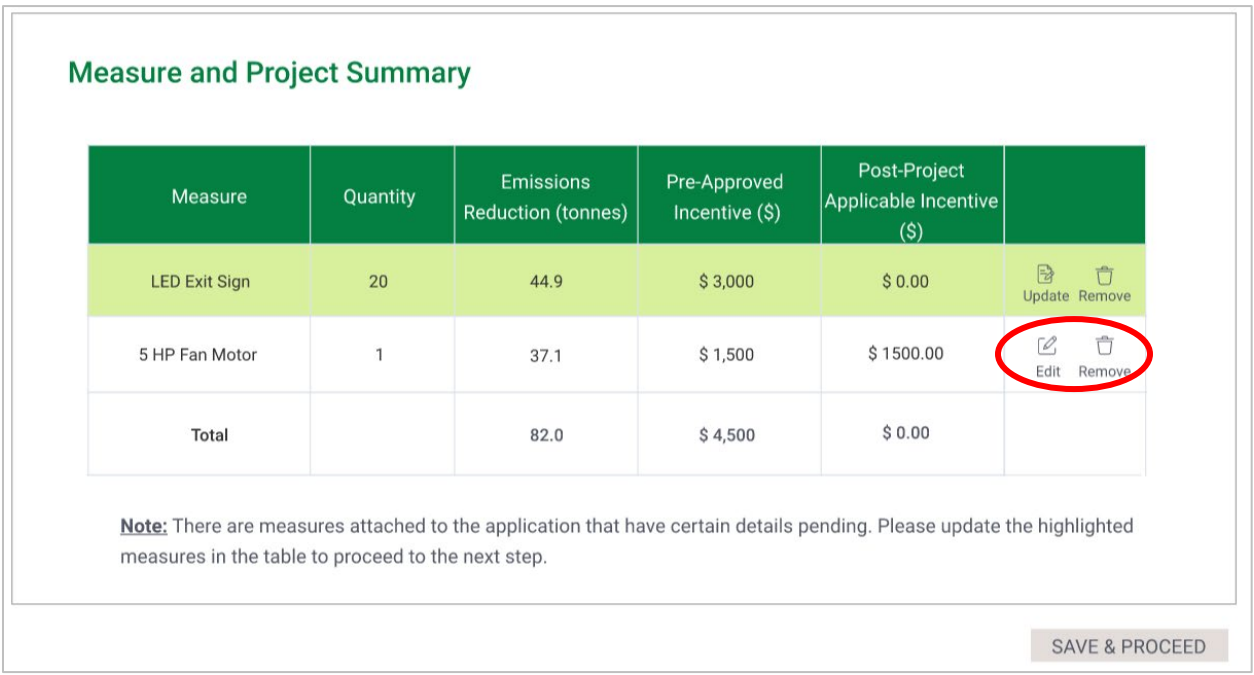

## *Application Tip: Measures that require updates will be highlighted in green.*

**Step 7:** Review the Measure details and confirm that they are correct. The Quantity can be changed at this stage. Depending on the Measure type there may be some fields that can be changed.

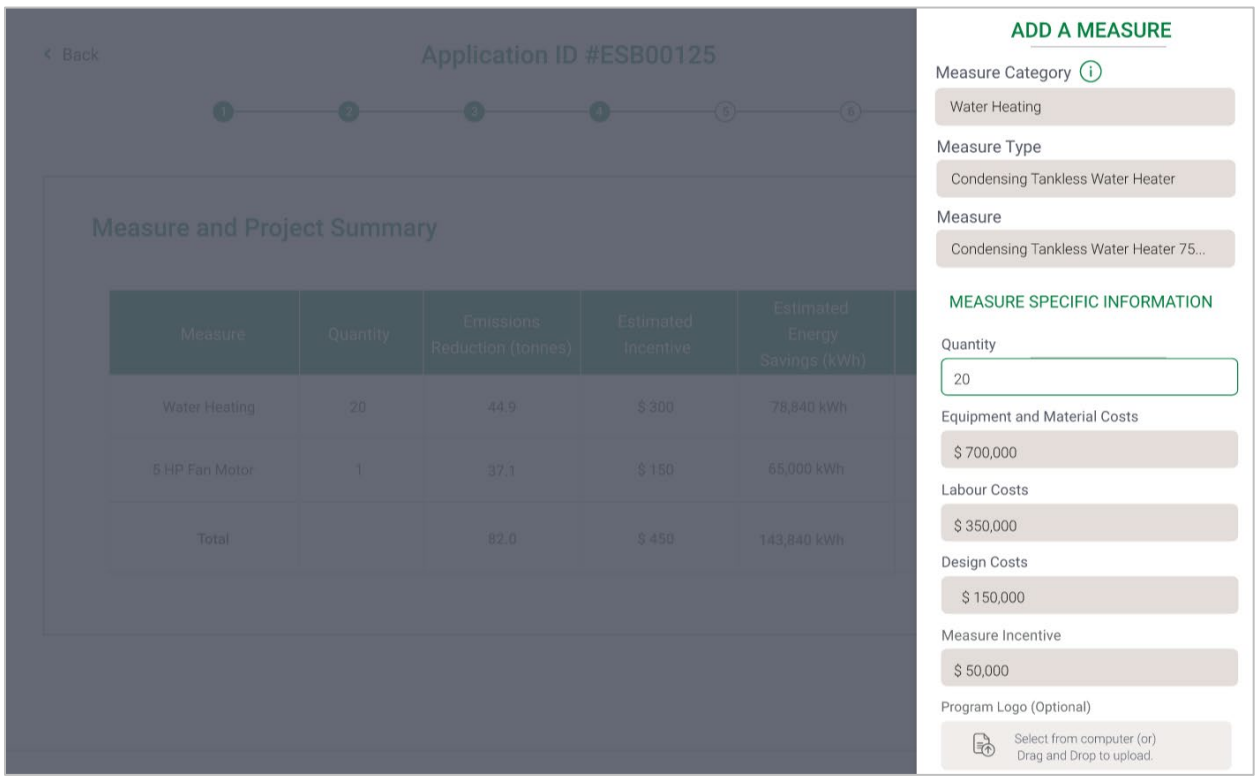

#### **[Click here to navigate back to table of contents](#page-1-0)**

After reviewing these details, scroll down to enter the actual costs of the project (see screenshot below). Once complete, click "Get Calculated Values" and the correct incentive based on this information will be calculated.

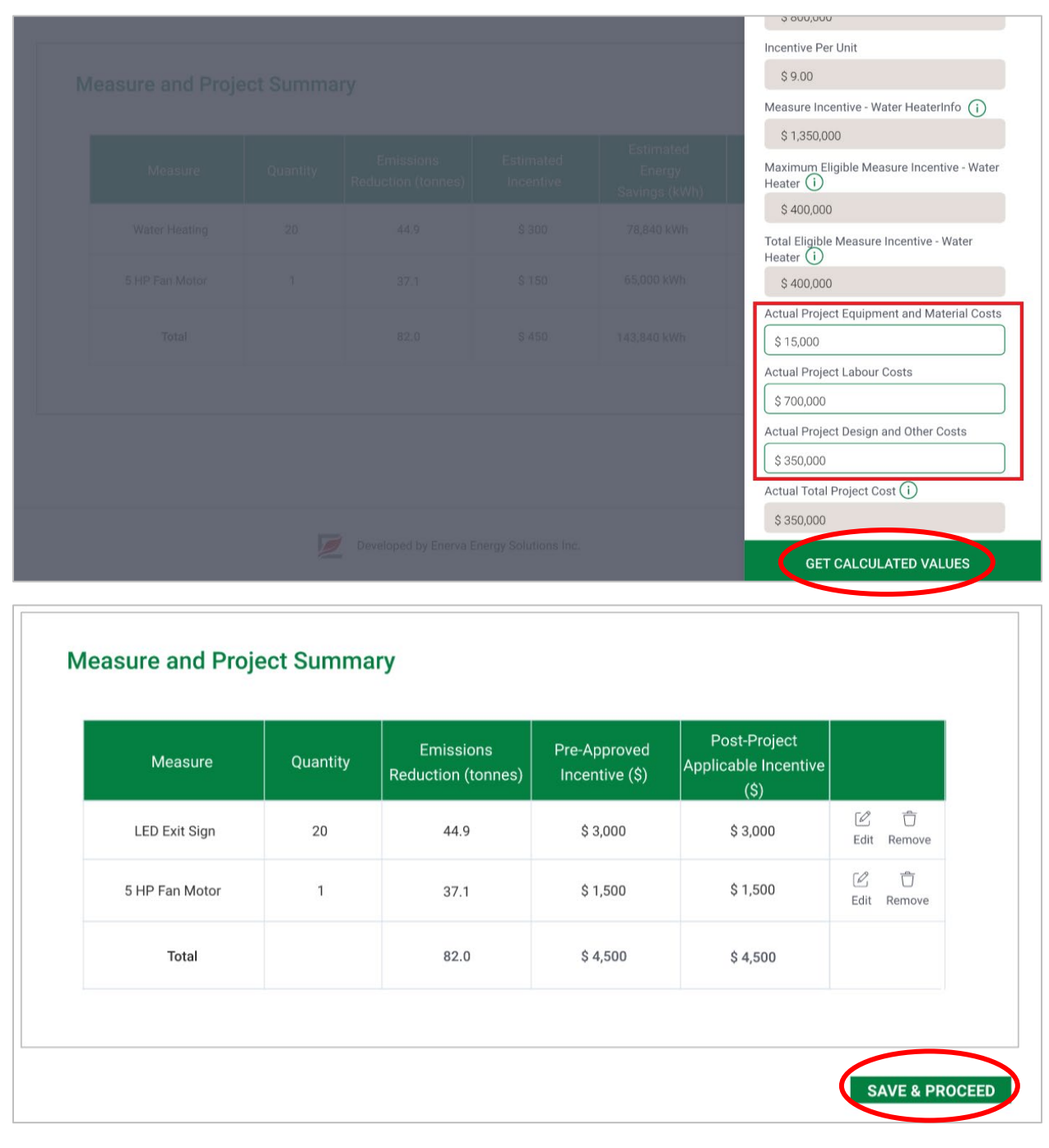

At this point, click "Save & Proceed" to continue to the next step.

 $\overline{V}$  $\overline{M}$ 

AD.

V V V V V V VVVVVVV V V V V V V VVVVVV

 $\overline{M}$  $\overline{V}$  **[Click here to navigate back to table of contents](#page-1-0)**

*Application Tip: Regardless of the changes you make in the Post-Project application the total project incentive cannot increase by more than 10% compared to the pre-approved incentive. If changes beyond 10% are needed, a Change Request should be submitted and approved prior to starting the Post-Project application. Approval of incentive increases beyond 10% of the pre-approved incentive*  will be subject to review, approval, and availability of program funds.

#### <span id="page-11-0"></span>**3.5Documents**

V V V V V V

 $\Delta E$ 

VVVVVV  $V = V$   $V = V$ 

 $\Delta D = \Delta D$ 

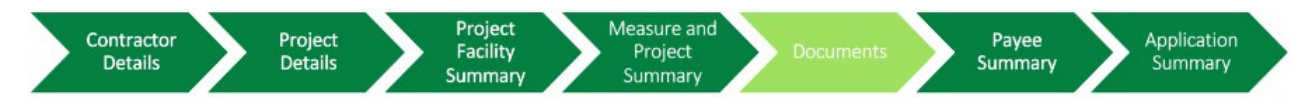

On this page you will be required to upload documents, such as Invoices, Quotes and Specification Sheets for the Eligible Project.

**Step 8:** Drag and drop or click within the grey region to select documents relevant to the Eligible Project. Documents previously uploaded will be displayed below.

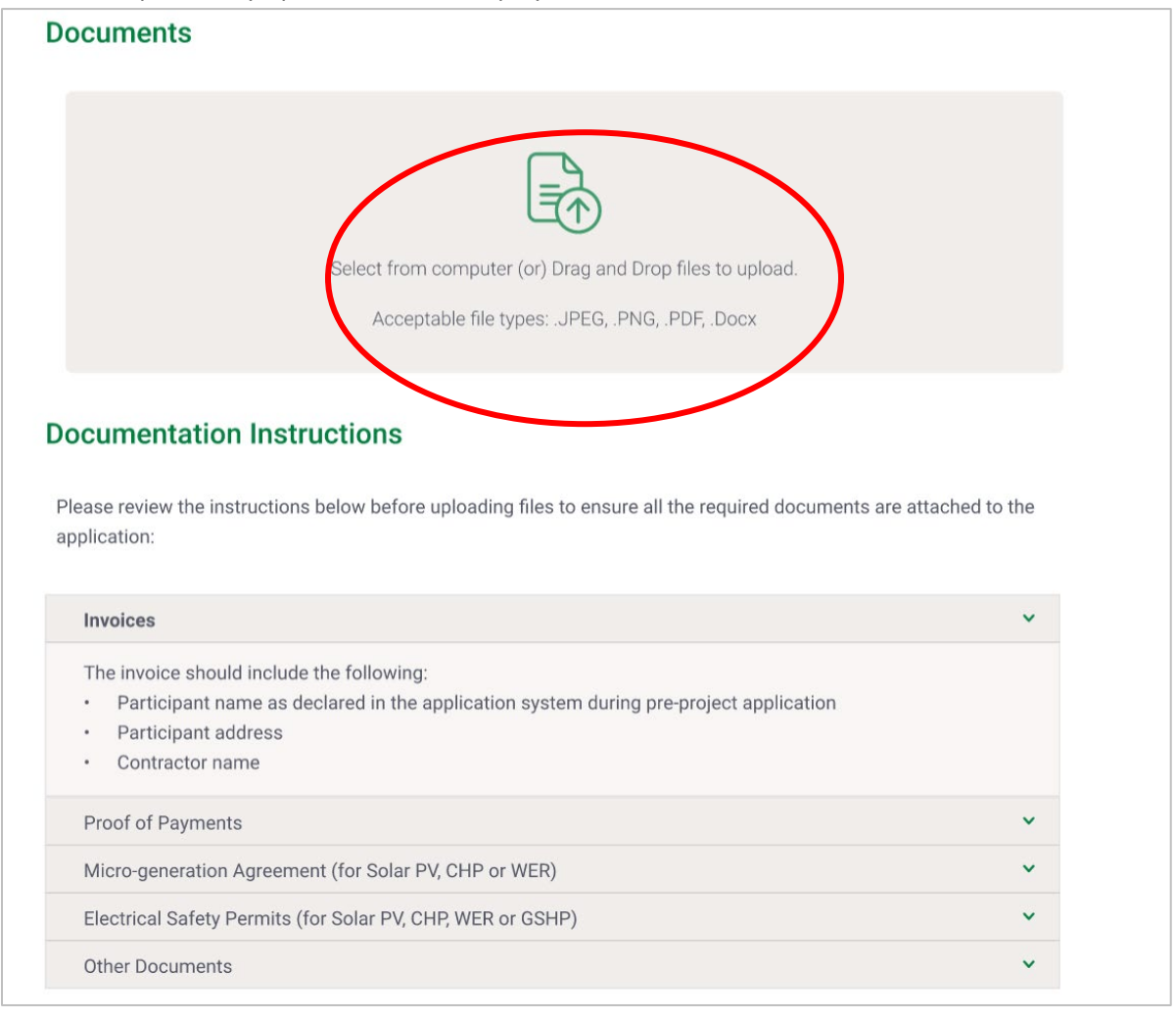

#### **[Click here to navigate back to table of contents](#page-1-0)**

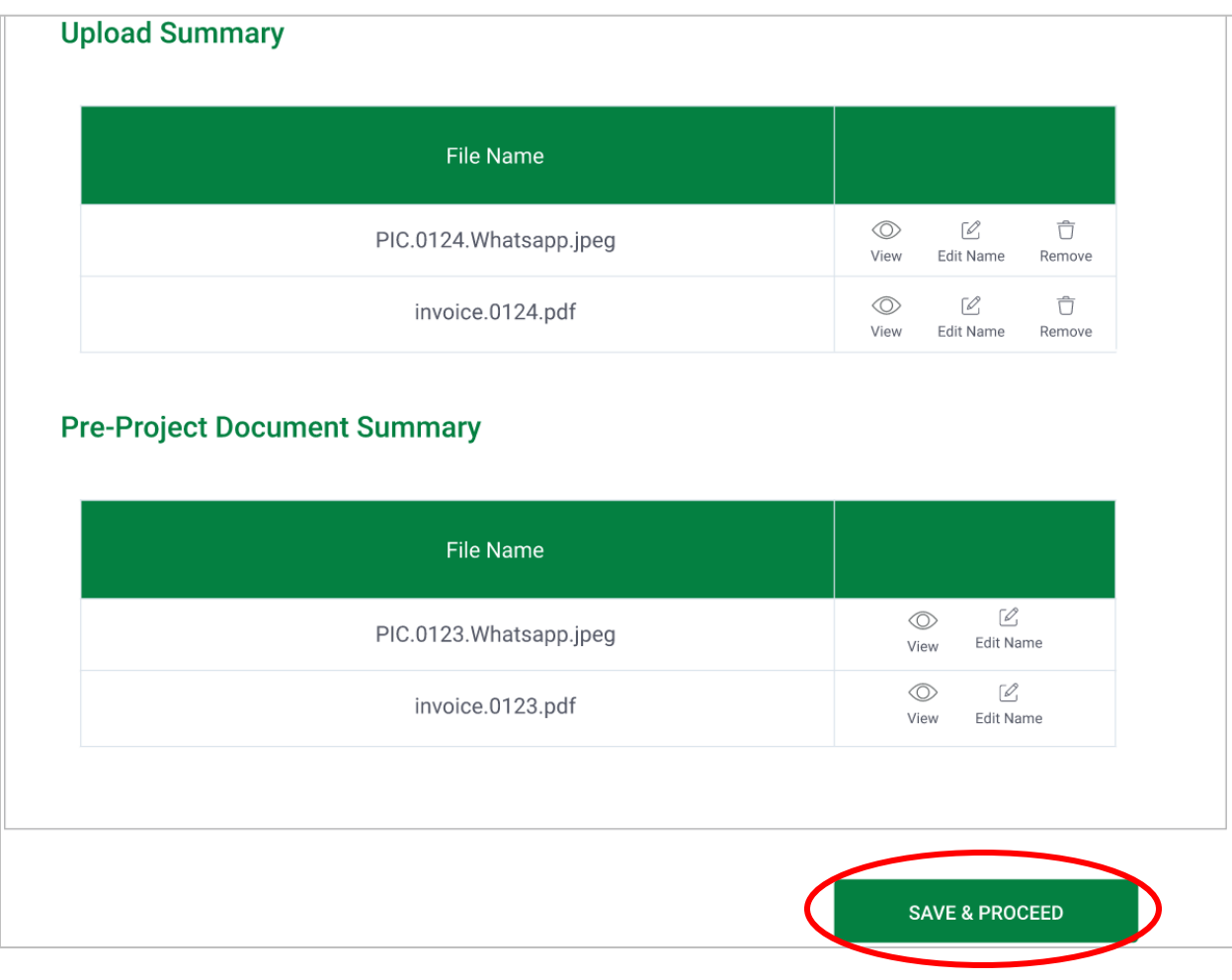

The uploaded documents will appear under Upload Summary where the Participant has the option to View, Edit Name, or Delete the uploaded document. Previously uploaded documents cannot be deleted at this stage.

#### *Application Tips:*

- *The documents required will differ by the Eligible Measure. At a minimum, all Applications will require a cost quote/invoice at the post-project application stage. The cost quote/invoice should clearly identify the date the invoice was paid, the manufacturer name and model numbers of the equipment. Additionally, the costs provided in the cost quote/invoice should align with the sum of the three types of costs provided in the application for each Eligible Measure.*
- *To view detailed measure specific information required for each measure, please view the Measures List and Measure Application Checklists on our website [Program Resources](https://eralberta.ca/energy-savings-for-business/program-resources/) page.*

**Step 9:** Once all documents have been uploaded, click 'Save And Proceed' to go to the next page.

**[Click here to navigate back to table of contents](#page-1-0)**

*Contractor Application Tips: if you are the contractor filling in the information on the participants behalf, the participant will be notified once you click 'Save and Inform Participant' and the participant can review and submit the application.*

## <span id="page-13-0"></span>**3.6Consent to Pay**

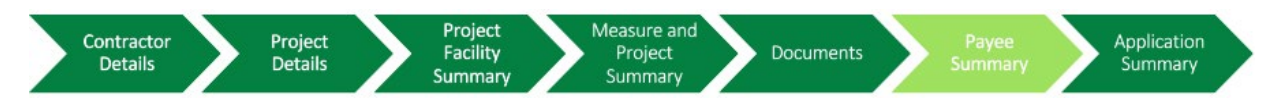

**Step 10:** Select either the Participant OR the Contractor to receive the Incentive Payment. You will not be able to proceed until this selection is made.

#### *Application Tip:*

- *The Participant can choose to assign the payment to either themselves or to have the ESB program direct the payment to the Contractor listed on the application directly.*
- *Only the Participant can make this choice.*

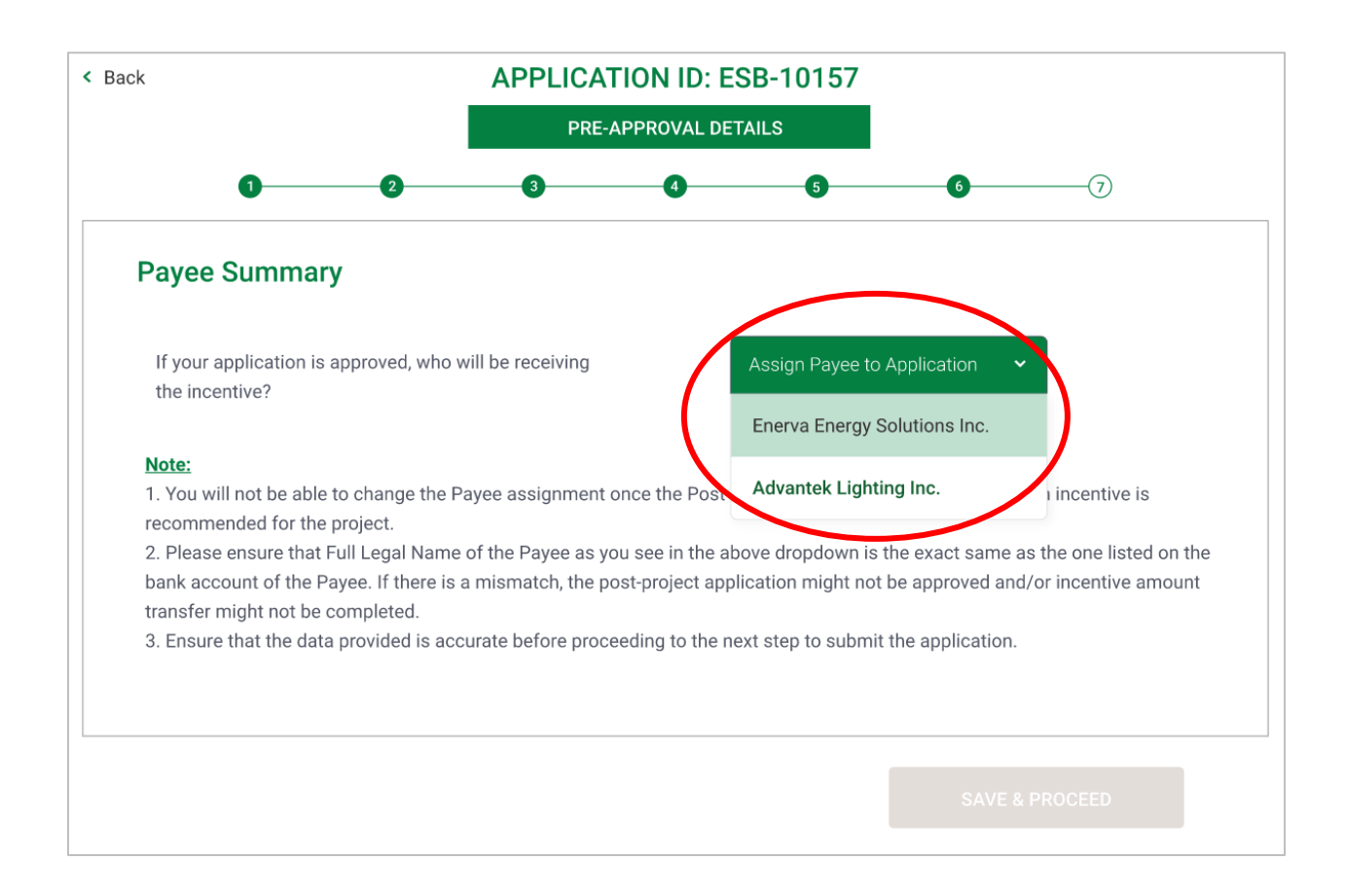

#### **[Click here to navigate back to table of contents](#page-1-0)**

 $N$  $N$  $V - V$  $V = V$   $V = V$ 

**Step 11:** Once the Payee has been selected, click 'Save & Proceed' to go to the next page. Note that the Payee cannot be changed once the Post-Project Application has been submitted.

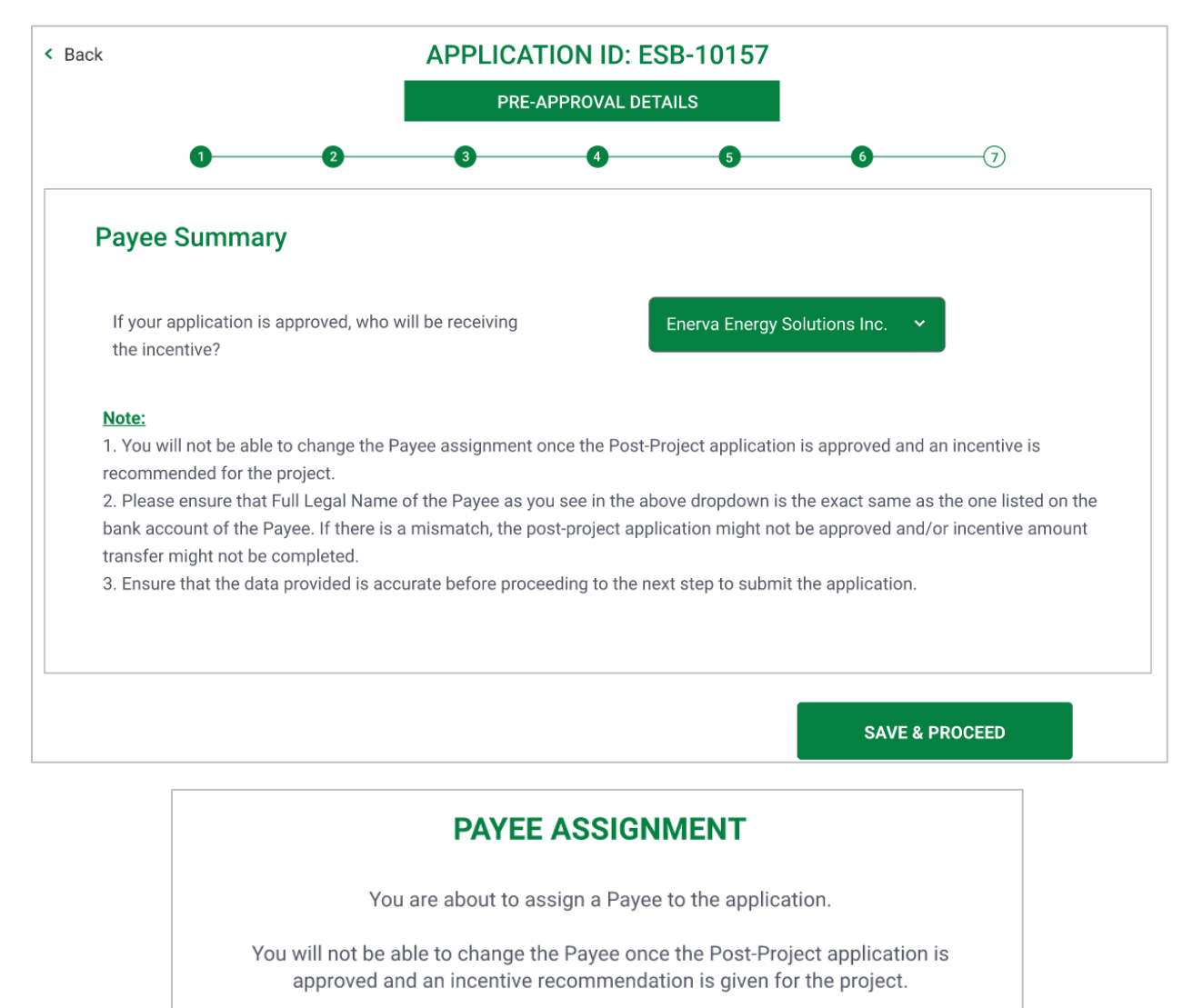

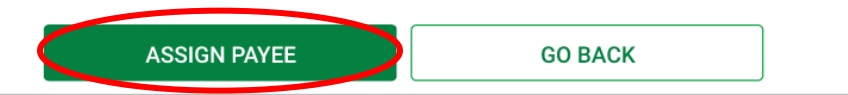

**Step 12:** Please click "Assign Payee" to confirm the selection.

## <span id="page-14-0"></span>**3.7 Application Summary**

 $\overline{M}$  $V$   $V$   $V$  $V - W - W - W$ 

 $\overline{AB}$  $\overline{M}$ 

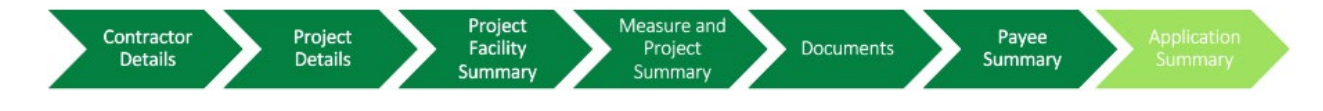

**[Click here to navigate back to table of contents](#page-1-0)**

This page provides the summary of the project. Please ensure the information listed under the following fields is correctly entered in the application:

- Facility Details
- Measure Details
- Document Summary
- Project Summary

These sections can be seen in the screenshots below:

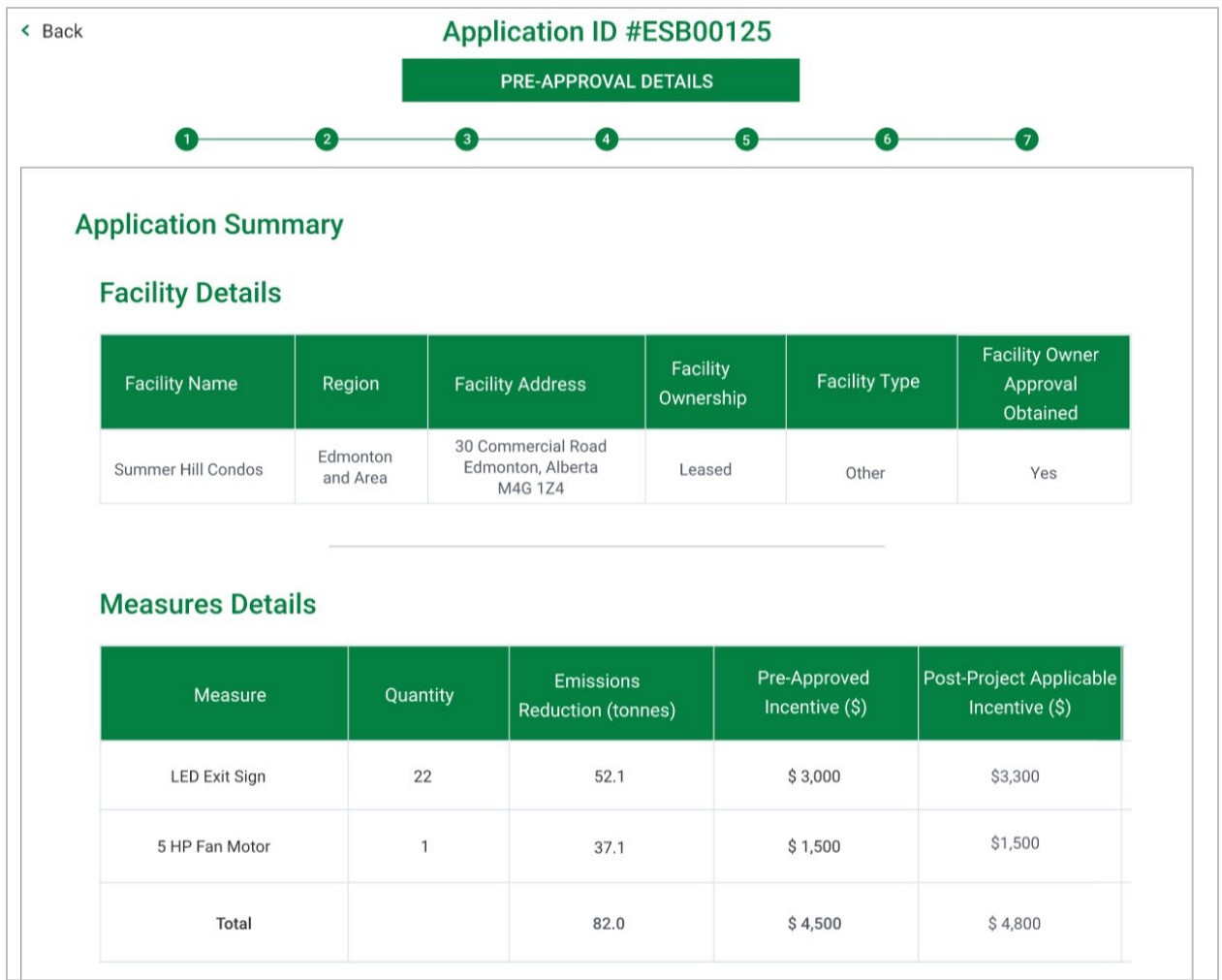

**[Click here to navigate back to table of contents](#page-1-0)**

VVV  $\overline{M}$   $\overline{M}$   $\overline{M}$ 

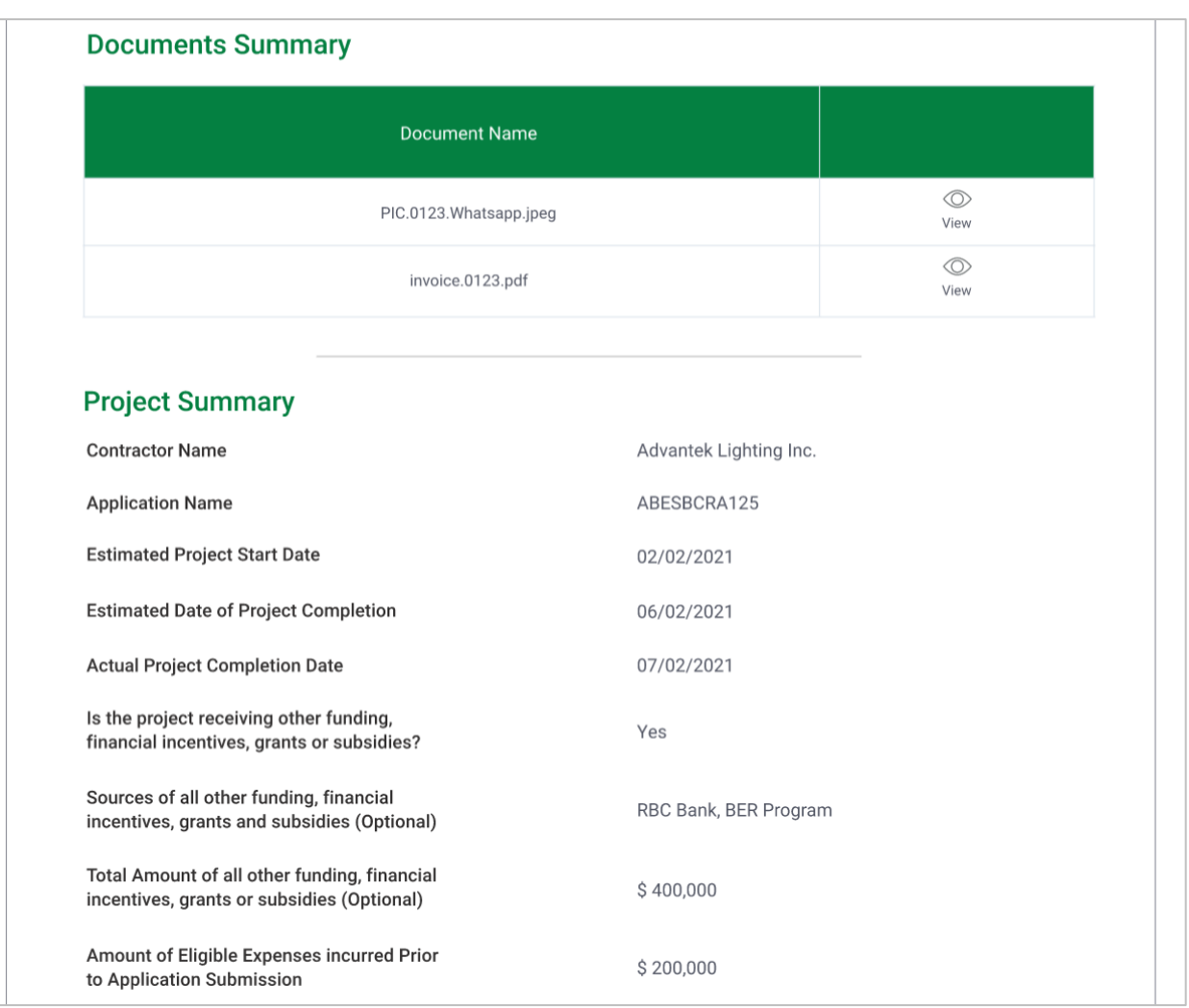

**[Click here to navigate back to table of contents](#page-1-0)**

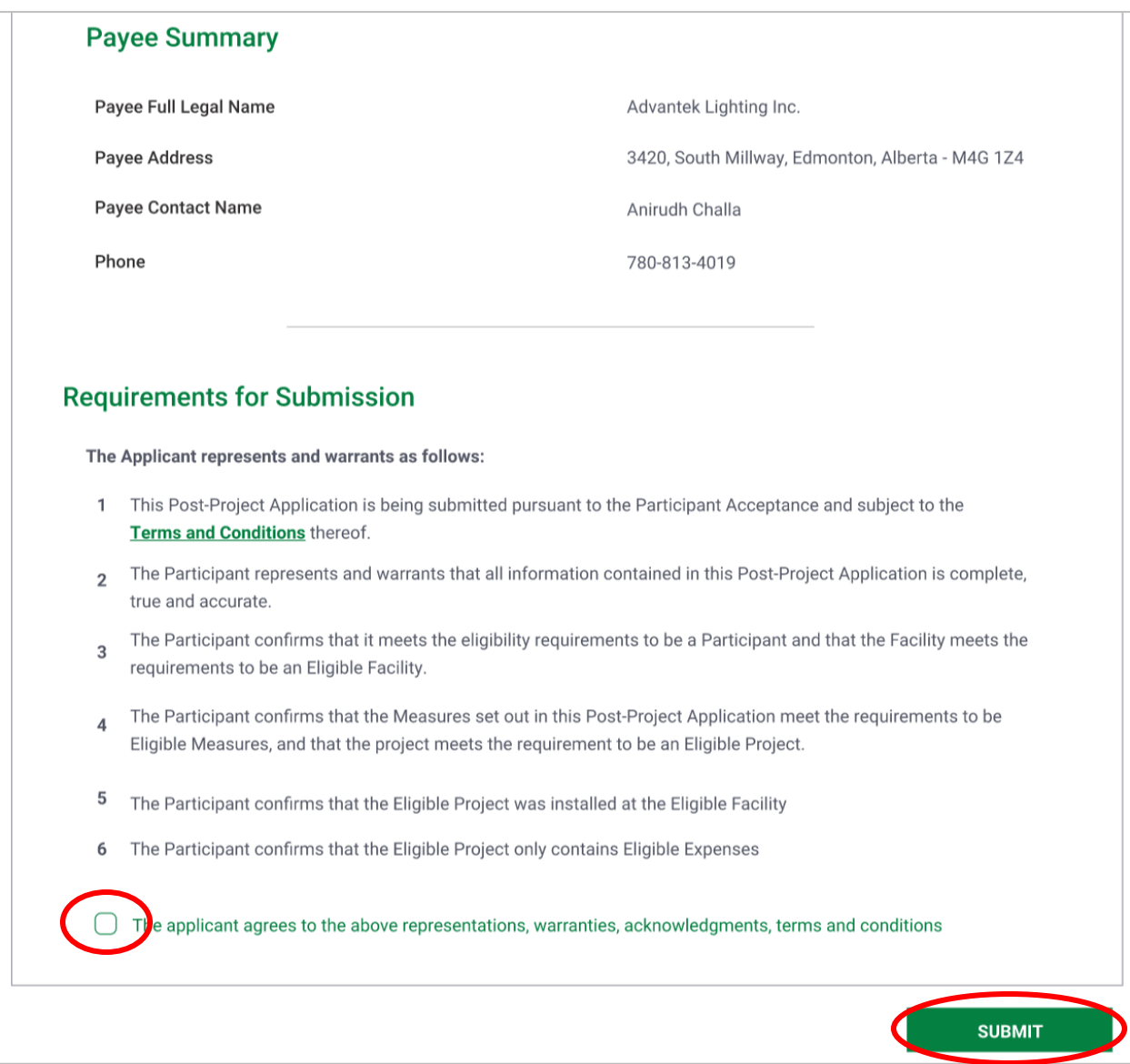

*Application Tip: Please thoroughly read "Requirements for Submission" to ensure all eligibility requirements are met and agree to the listed representations, warranties, acknowledgements, terms and conditions.* 

**[Click here to navigate back to table of contents](#page-1-0)**

VVVVV  $V = V / V$ 

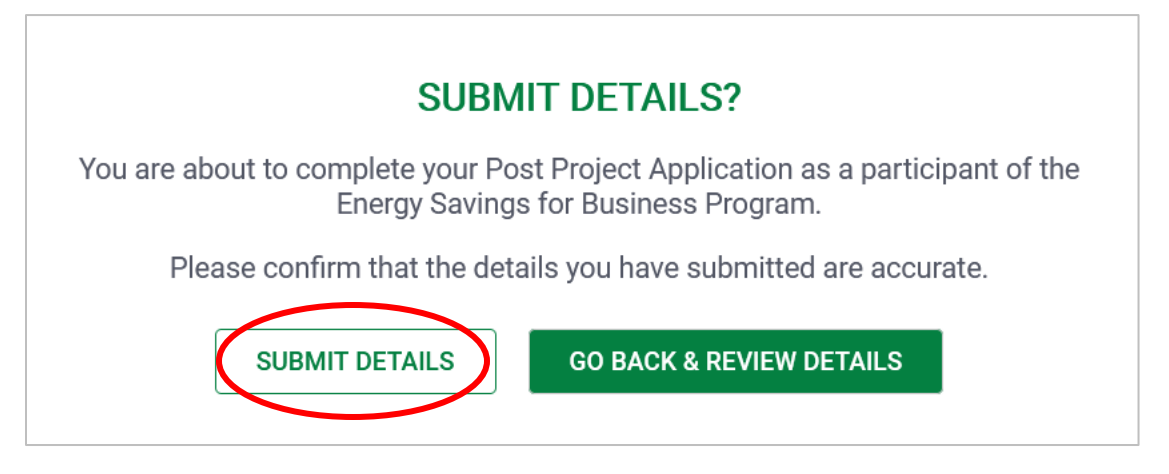

**Step 12:** Click 'Submit Details' and when prompted with a confirmation dialogue box, click 'Yes' to submit the application.

Congratulations! The Post-Project Application is complete and will now be reviewed by our review team. If there are any questions, you will be provided with an Information Request requesting specific information. You can also log-in at any time and see the status of your application.

*Application Tip: If you have received an Information Request and you are uncertain of what to do, you can contact support@esbprogram.ca.*

You will be redirected to the account page to view the status of your submitted projects, submit a new project, or log out.

**[Click here to navigate back to table of contents](#page-1-0)**